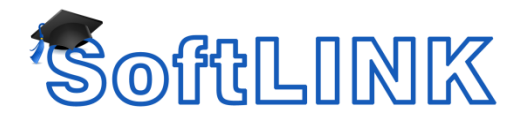

## **I Purchased SoftLINK. How do I Convert the SoftLINK Trial to the Full Product?**

## **Summary**

If you downloaded and installed a trial version of SoftLINK and have now purchased a License you can run the SoftLINK License manager as detailed below to activate the full product version of the classroom management software.

## **Details**

To enter new license details:-

For SoftLINK version 11.00 or later

- 1. Open the Tutor Console
- 2. Select the Help drop down menu
- 3. Select About
- 4. Click the License tab
- 5. Select the update license option
- 6. Enter in the required information
- 7. Select Generate
- 8. This will report that the License file has been successfully created and that it has created a nsm.lic file.

For earlier versions of SoftLINK, follow the steps below:

- 1. Go into C:\Program Files\SoftLINK Class Control
- 2. Double Click on the file called PCILIC.EXE
- 3. Enter in the required information
- 4. Select Generate
- 5. This will report that the License file was successfully created and that it has created a nsm.lic file.

Note: The License details need to be entered into the PCILIC.EXE exactly how they are displayed on the License sheet as the license generator is CASE Sensitive.

You do not need to do the above on all of your Clients machines. If you generate the license key on one machine, you can then use the SoftLINK Deploy utility to distribute this license file to the other workstations that have SoftLINK installed. For details on how to do this please follow the directions below.

- 1. Go into Start > Programs > SoftLINK Class Control > SoftLINK Class Control Deploy
- 2. Highlight the Students you wish to deploy to
- 3. Right Click on these Students and select Deploy > SoftLINK Class Control License File
- 4. Select Properties
- 5. Browse to the nsm.lic License file (normally in C:\Program Files\SoftLINK Class Control)
- 6. Select ok
- 7. Select Deploy